## Cisco Board および Board Pro クイック リファレンス ガイド

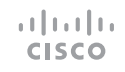

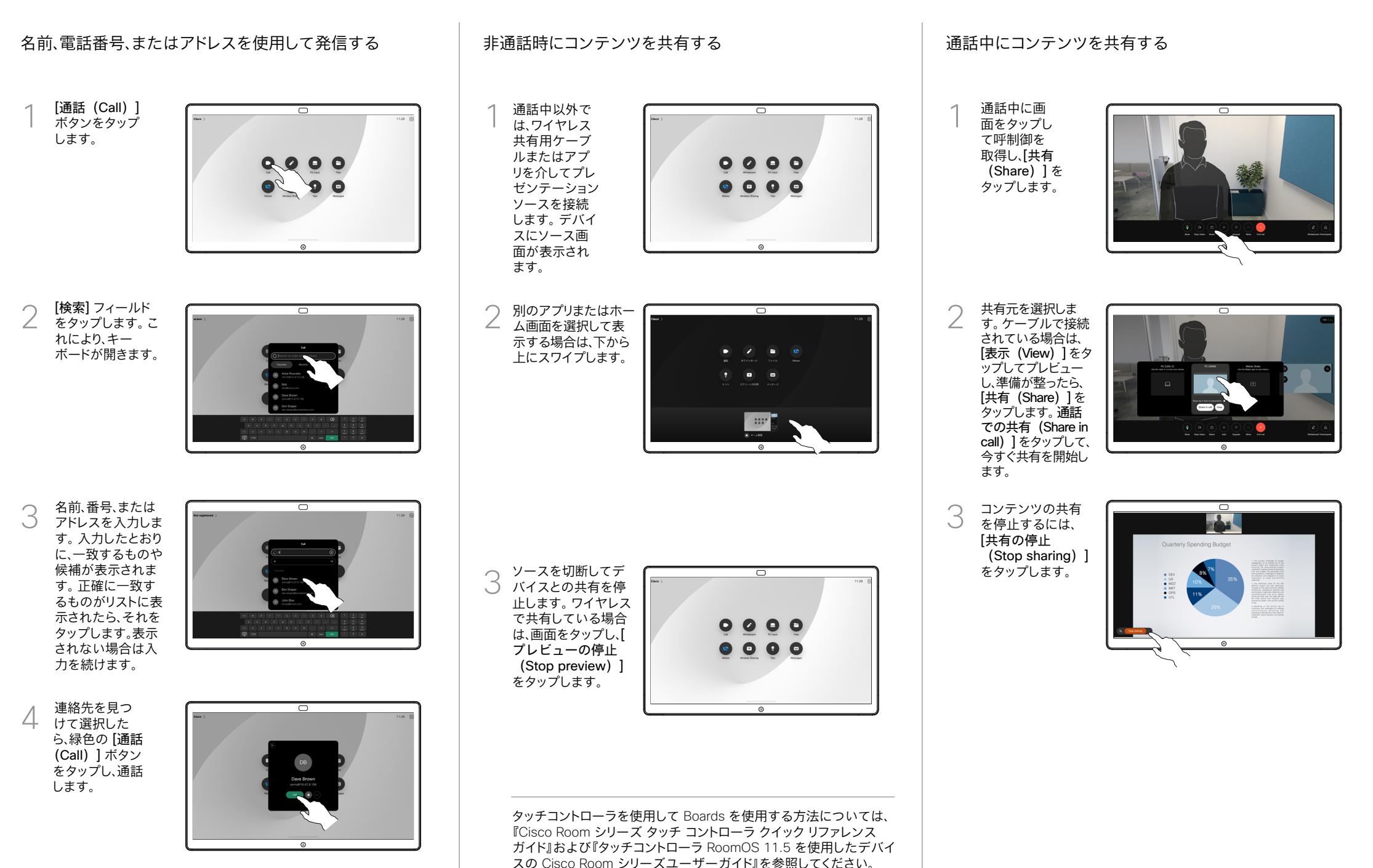

## Board をデジタルホワイトボードとして使用する Board の共有コンテンツにコメントを付ける 注釈または描画をメールで送信する

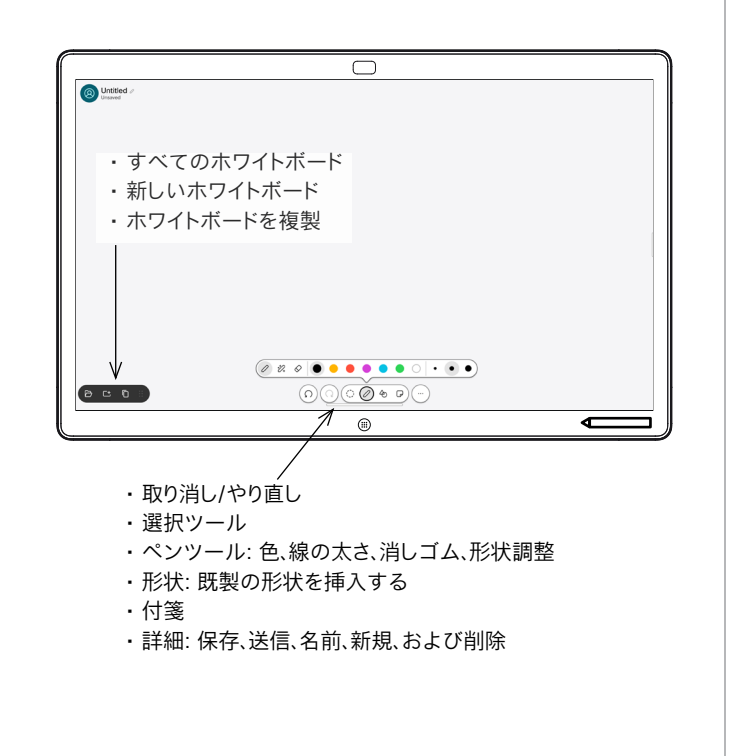

Cisco Board はデジタルホワイトボードでもあります。 これは無限の キャンバスで、必要なだけページサイズを大きくできます。

ホワイトボードを開くには、Board のホーム画面にある[ホワイトボー ド(Whiteboard)] ボタンをタップします。 ペンまたは指でホワイト ボードに書き込むことができます。

選択した受信者にホワイトボードを電子メールとして送信できます。 これを行うには、ビデオサポートチームが、電子メールサーバーを使 用できるように Webex Board を設定している必要があります。

画面の下部から上にスワイプすると、タスクスイッチ機能が開きます。 開いている他のアプリケーション、現在のホワイトボード、およびホー ムス画面が表示されます。必要なアプリをタップすると簡単に切り替 えることができます。

次のユーザーのためにすべてのホワイトボードを消去するには、コン トロールパネルを開いて、「セッションの終了 (End Session) ] を タップします。

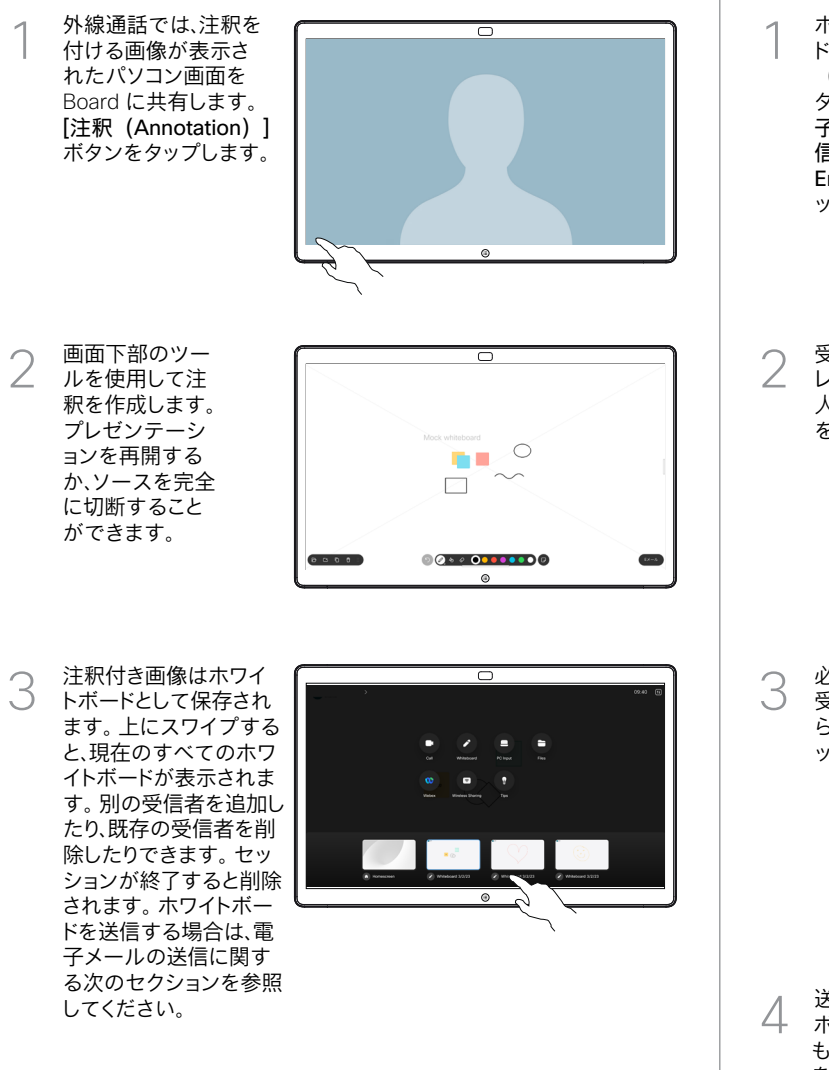

ホワイトボー ドで、[詳細 (More)] を タップし、[電 子メールに送 信(Send to Email)] をタ ップします。

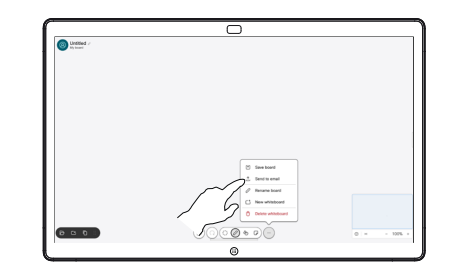

受信者の名前かアド ── 受信者の名前かアト<br>
∠ レスを入力します。<br>
→ ★ 還出し ★ 左 人を選択し、右矢印 をタップします。

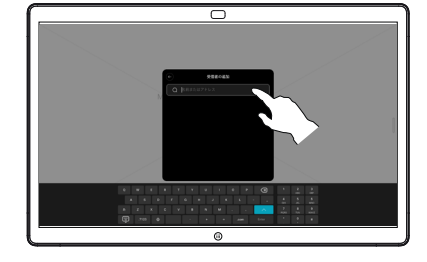

必要な場合さらに 受信者を追加した ら、白い矢印をタ ップします。

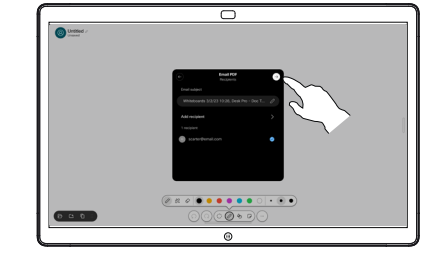

送信するホワイト △ 送信するホワイト<br>△ ボードを選択します。<br>- ニュニュニュー もう一度白い矢印 をタップすると、ホ ワイトボードが送 信されます。

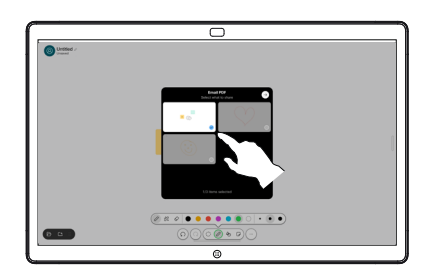